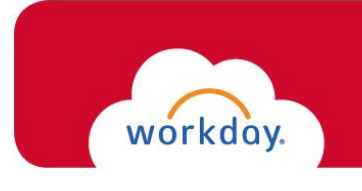

**Onboarding for New Employee**

Once logged into Workday, you will need to complete your **Onboarding** tasks. You will receive the following three *required* tasks that must be done in order for you to gain systemwide access:

- Enter Personal Information
- Enter Government IDs (n/a for rehire)
- Complete Form I-9 (n/a for rehire within 3 years)

You can locate the Onboarding tasks via your Workday Inbox, found by clicking on the  $\Box$  icon in the upper-right corner of your screen. 1. Your *first* task will be to enter your **Personal Information**: \**To ensure a complete HR record, please provide as much information as available.*  $\triangleright$  Click on the icon within each section to allow for edits.  $\triangleright$  Once your entry in each section is complete, click the icon, and proceed to the next section.  $\triangleright$  When you're done entering your information, click

\_\_\_\_\_\_\_\_\_\_\_\_\_\_\_\_\_\_\_\_\_\_\_\_\_\_\_\_\_\_\_\_\_\_\_\_\_\_\_\_\_\_\_\_\_\_\_\_\_\_\_\_\_\_\_\_\_\_\_\_\_\_\_\_\_\_\_\_\_\_\_\_\_\_\_\_\_\_\_\_\_\_\_\_\_

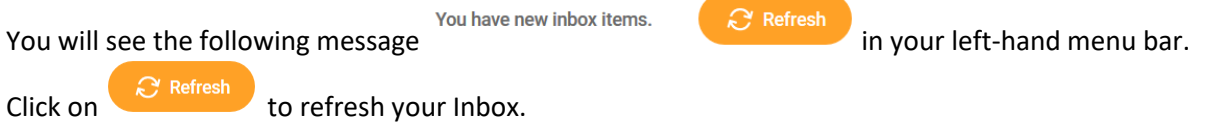

- 2. Your *second* task will be to enter your **Government ID(s)**: \**In most cases, this is your Social Security Number.*
	- $\triangleright$  Click on the  $\stackrel{(+)}{=}$  in the **National IDs** section under **Proposed IDs**.
	- Select the **Country**, **National ID Type**, and enter the ID number in the **Add/Edit ID** field. \**It is not necessary to provide the Date information.*

\**Should you have additional IDs to enter, please use the Additional Government IDs section.*

 $\triangleright$  When you're done entering your information, click

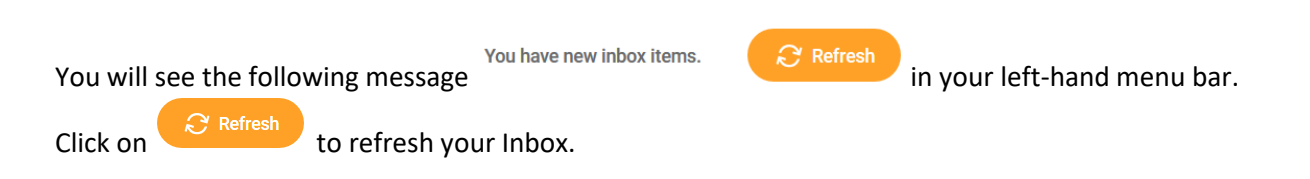

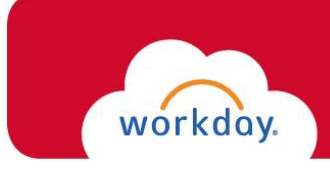

3. Your *third* task will be to complete your **I-9 Form**:

*Please read through the I-9 form carefully, and verify that your personal information has populated into the form accurately, and provide any missing information.*

- $\triangleright$  Make the appropriate selection for your Citizenship status.
- $\triangleright$  Click the **Lagree**  $\star$  box.
- Answer the questions in the **Preparer** section.
- $\triangleright$  When you're done entering your information, click submit

*\*The form will now route within Workday to the Human Resources department.*

**\*\*IN ORDER FOR THIS TASK TO BE COMPLETE, YOU WILL NEED TO VISIT HUMAN RESOURCES (Dolan Commons, Room 103) ASAP WITH THE APPROPRIATE SUPPORTING DOCUMENTATION.\*\***

\**If you fail to provide your documentation within 3 days from your Hire Date, your employment will be suspended.*

After you provide your documentation to Human Resources, the remaining Onboarding tasks will populate in your Workday Inbox for completion:

- Complete Federal Withholding Elections
- Complete State and Local Withholding Elections
- Payment Election Enrollment Event (direct deposit)
- Change Emergency Contacts
- Veteran Status Identification
- Change Benefit Elections (if eligible)

\**Should you need assistance completing these tasks, please email [WorkdayHR@fairfield.edu.](mailto:hr@fairfield.edu)*